# MT4 금 & 은 실거래 방법

## ( PC - MetaTrader4 금 & 은 실거래 방법 )

MT4(Meta Trader 4)를 사용하려면 우선 다운로드를 받아야 합니다.

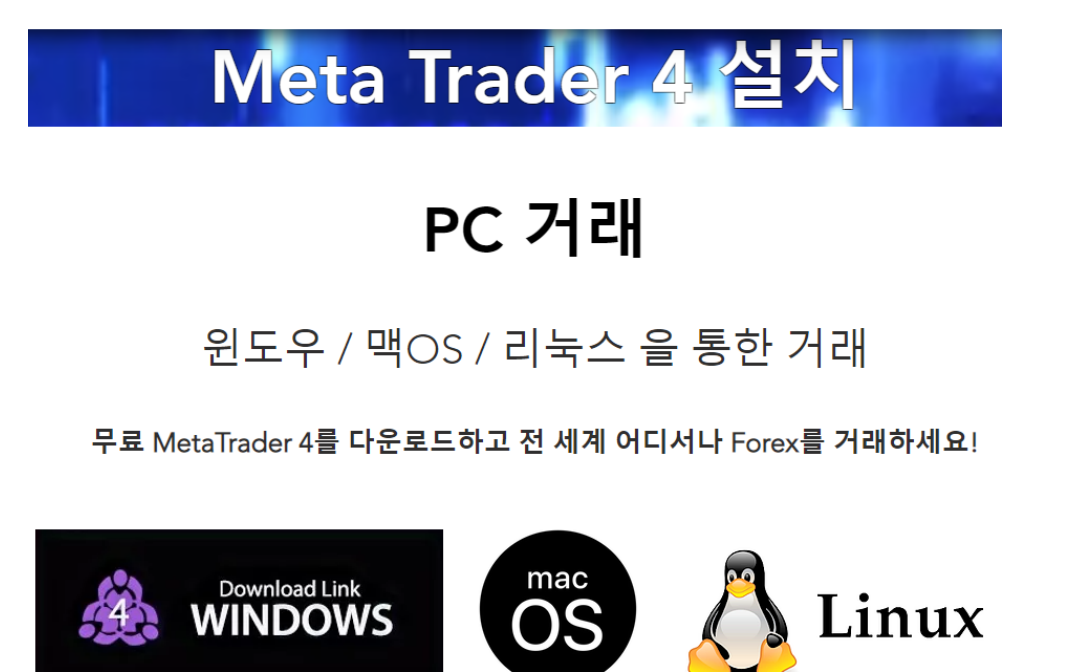

위 그림은 회원가입을 하기 전의 사이트에서 MT4를 다운 받을 수 있는 화면입니다. 핸드폰이라면 아이폰, 안드 로이드 버전을 자기의 핸드폰에 맞게 다운을 받으시면 되고 PC라면 윈도우 그림으로 되어 있는 PC 버전 ( WINDOWS )을 다운 받으시면 됩니다.

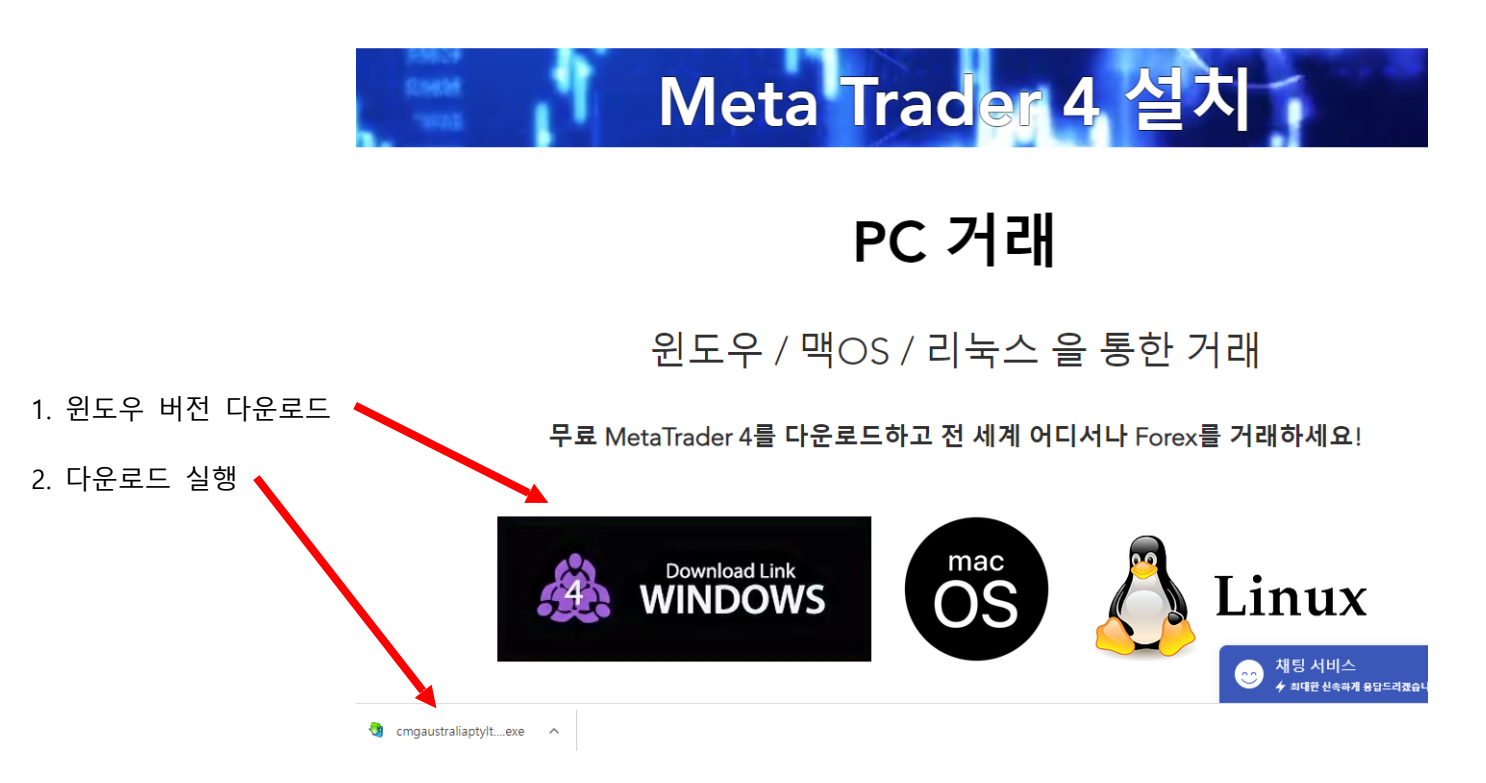

위 그림은 MT4를 다운받을 수 있는 화면 입니다. 여기서는 아이폰, 안드로이드, PC버전뿐만 아니라 맥 PC에서도 다운이 가능 한 버전이 준비되어 있습니다. 위와 똑같이 자신의 기기의 맞는 버전을 선택하여서 설치하시면 됩니다.

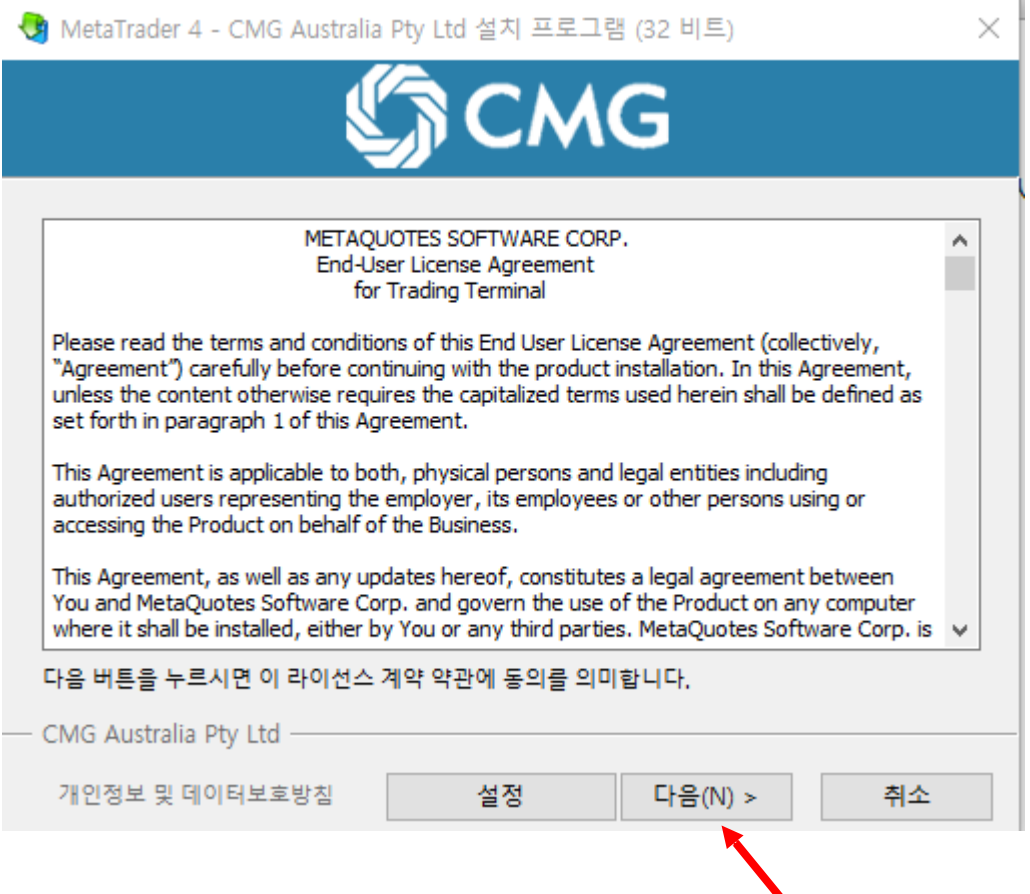

3. 다운로드 받은 MT4 PC버전을 클릭 하시면 설치 화면이 나옵니다 여기서 다음을 클릭 하시면 됩니다.

4. 위의 과정을 하시면 아래과정으로 바로 넘어가게 됩니다.

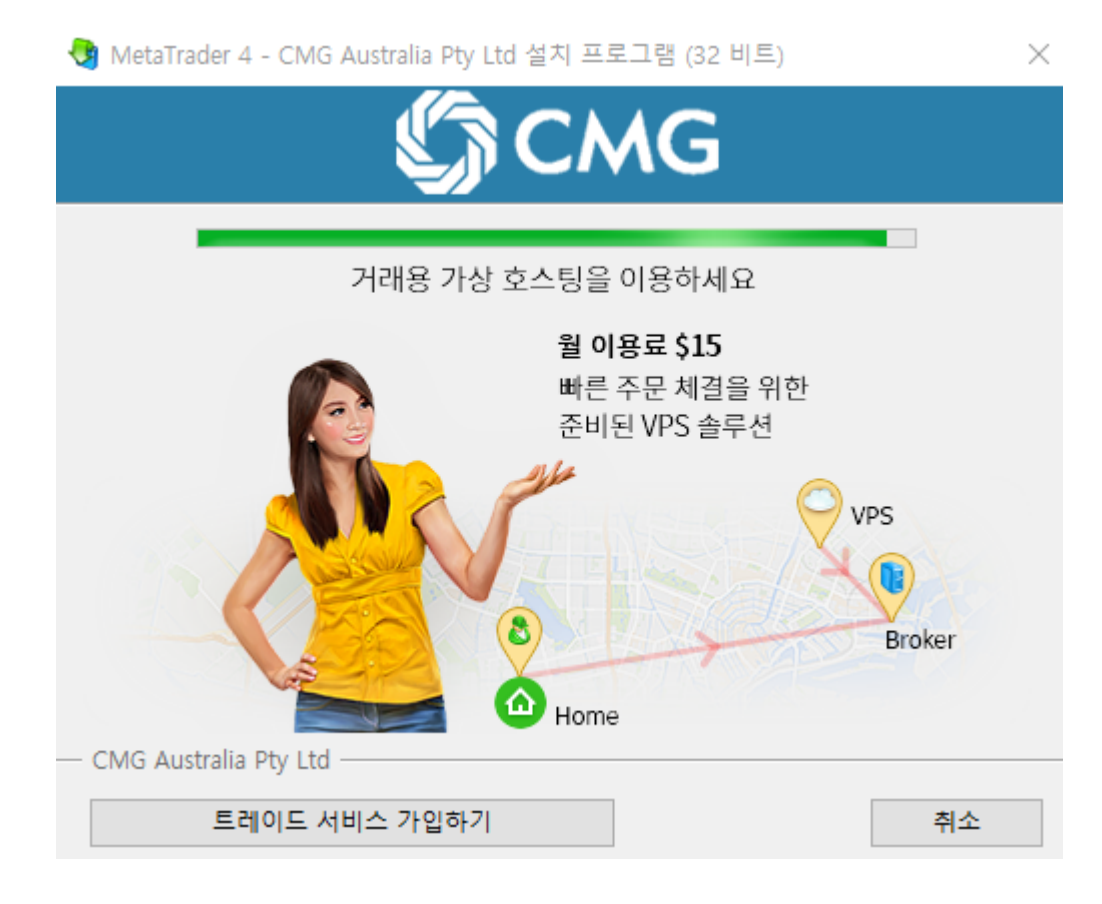

5. 위의 그림은 다운로드 과정이고 위 과정을 마치시면 MT4화면이 나타납니다.

계좌신청

거래 서버

보다 적절한 거래 서버를 선택하십시오:

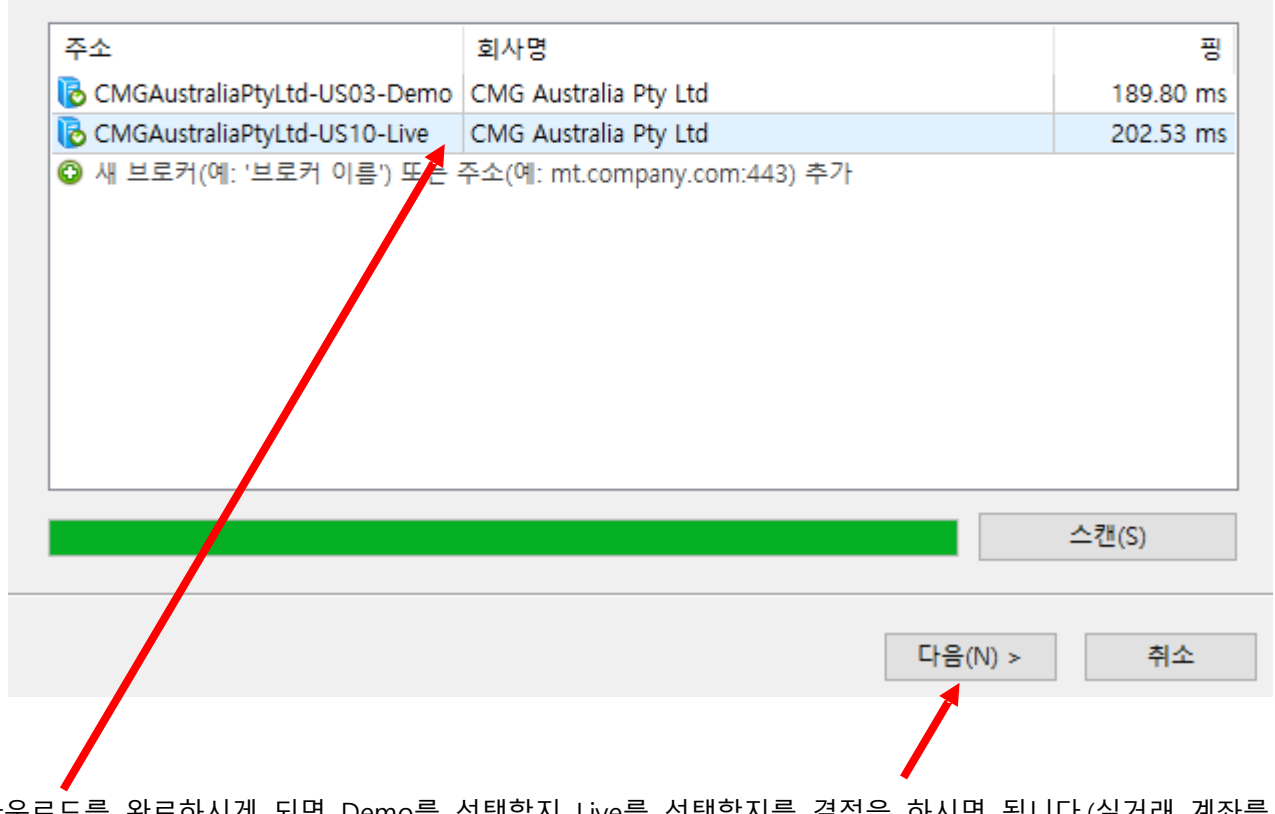

6. 다운로드를 완료하시게 되면 Demo를 선택할지 Live를 선택할지를 결정을 하시면 됩니다.(실거래 계좌를 하실 분은 CMGAustraliaPtyltd-US10-Live 를 선택 하시면 됩니다. 다음을 클릭

7. 위 과정을 거치면 아래와 같이 로그인을 하게 됩니다.

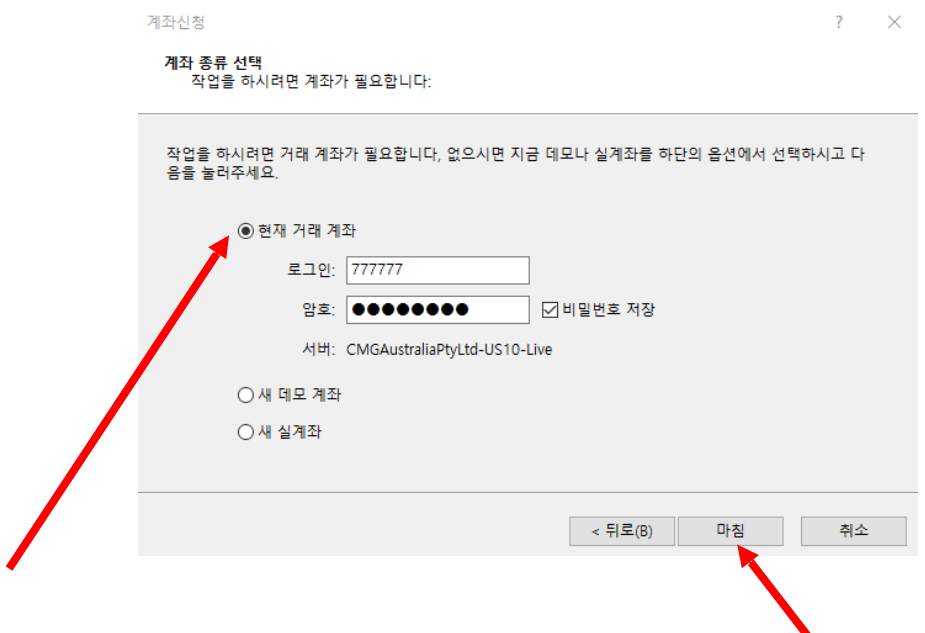

8. 실계좌라면 현재 거래 계좌를 선택 후 이메일로 받으신 실계좌번호 Account 번호와 비밀번호를 입력해주시 면 되고 데모 버전이라면 새 데모 계좌를 선택하시면 됩니다. 모두 입력하고 마침을 누르시면 됩니다.

 $\overline{?}$   $\times$ 

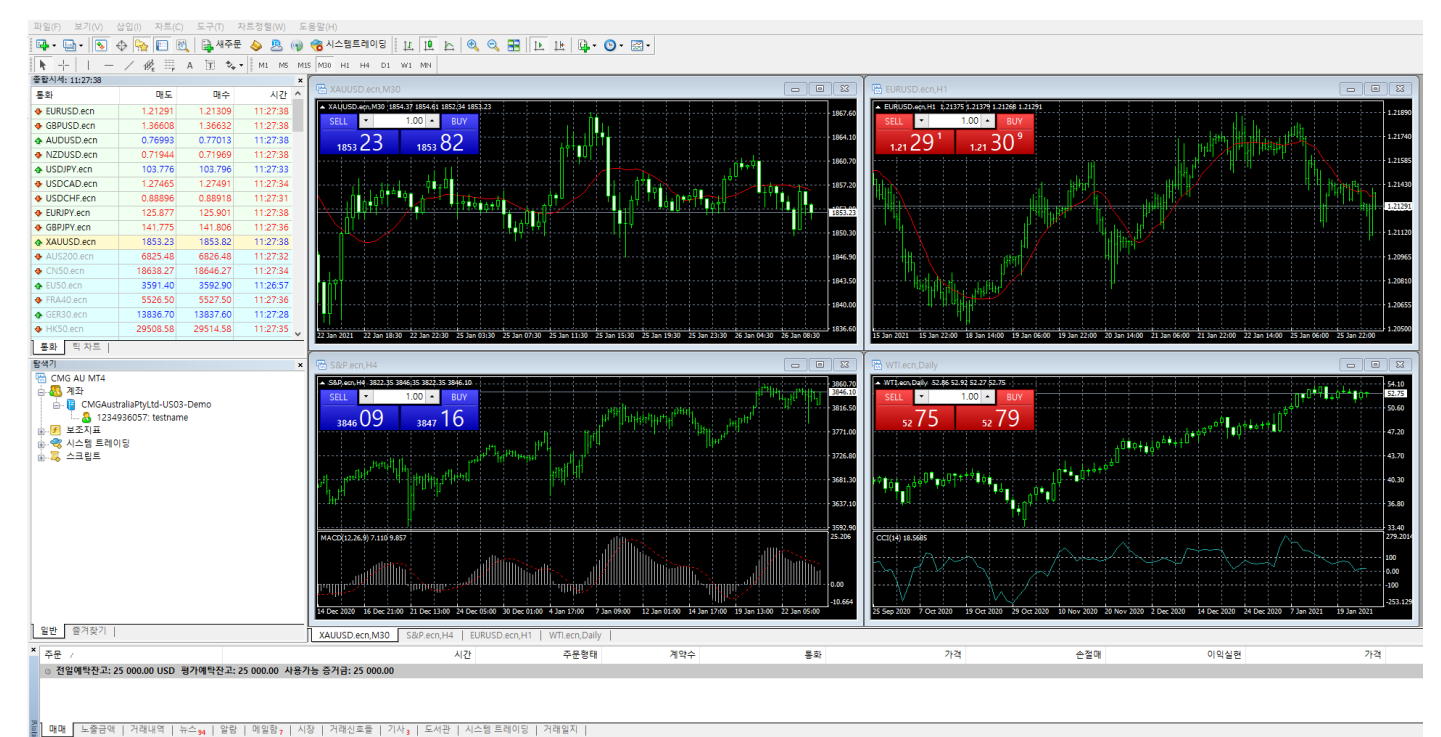

위에 그림은 MT4를 실행하면 나오는 화면을 캡쳐한 것입니다.

제일 위에는 메인메뉴와 도구모음이 있고 좌측에는 종합시세표와 탐색기가 있고 우측에는 차트가 있으며 아래에 는 터미널이 존재합니다.

메인메뉴와 도구모음에는 MT4를 사용함에 있어 필요한 것들을 담고 있습니다. 주문하고 차트를 확대, 축소 하는 여러기능들을 담고있습니다.

종합시세표에는 실시간으로 현재시세를 나타내어 주는 표입니다. 종합시세표에서 원하는 통화쌍을 더블클릭 하거 나 마우스 오른쪽을 클릭해서 새주문을 클릭하면 주문을 넣을 수 있습니다. 또한 MT4를 처음 사용하시면 종합시 세표에 통화쌍이 얼마 안보입니다. 이럴 때는 오른쪽 클릭 후 모두 표시(S)를 누르시면 모든 통화쌍이 나타납니 다.

탐색기에서는 FX회사의 데모계좌버전과 실계좌버전 로그인을 할 수 있고 보조지표, 스크립트, 시스템 트레이딩 을 차트에 접속시키거나 실행을 할 수 있습니다.

차트에는 자신이 원하는 통화쌍을 종합시세표에서 드래그해서 끌어오거나 원하는 통화쌍을 오른쪽 클릭해서 새 차트를 누르면 차트가 나옵니다.

터미널은 자신이 거래하고 있는 것이 매매란에 나오고 거래내역에 청산이 완료되어 끝난 과거의 모든 거래를 볼 수 있으며 메일이나 뉴스 등을 확인할 수 있습니다.

9. MT4 에서 거래할 수 있는 모든 종목 표시 하기 입니다.

10. 아래 그림에서 보시면 종합시세 창이 있습니다. 여기다 마우스를 대시고 마우스 우클릭을 하시면 아래와 같 이 메뉴 화면이 나옵니다. 거기서 모두 표시를 클릭 하시면 됩니다. 그럼 거래 하실수 있는 모든 종목이 표시 됩니다.

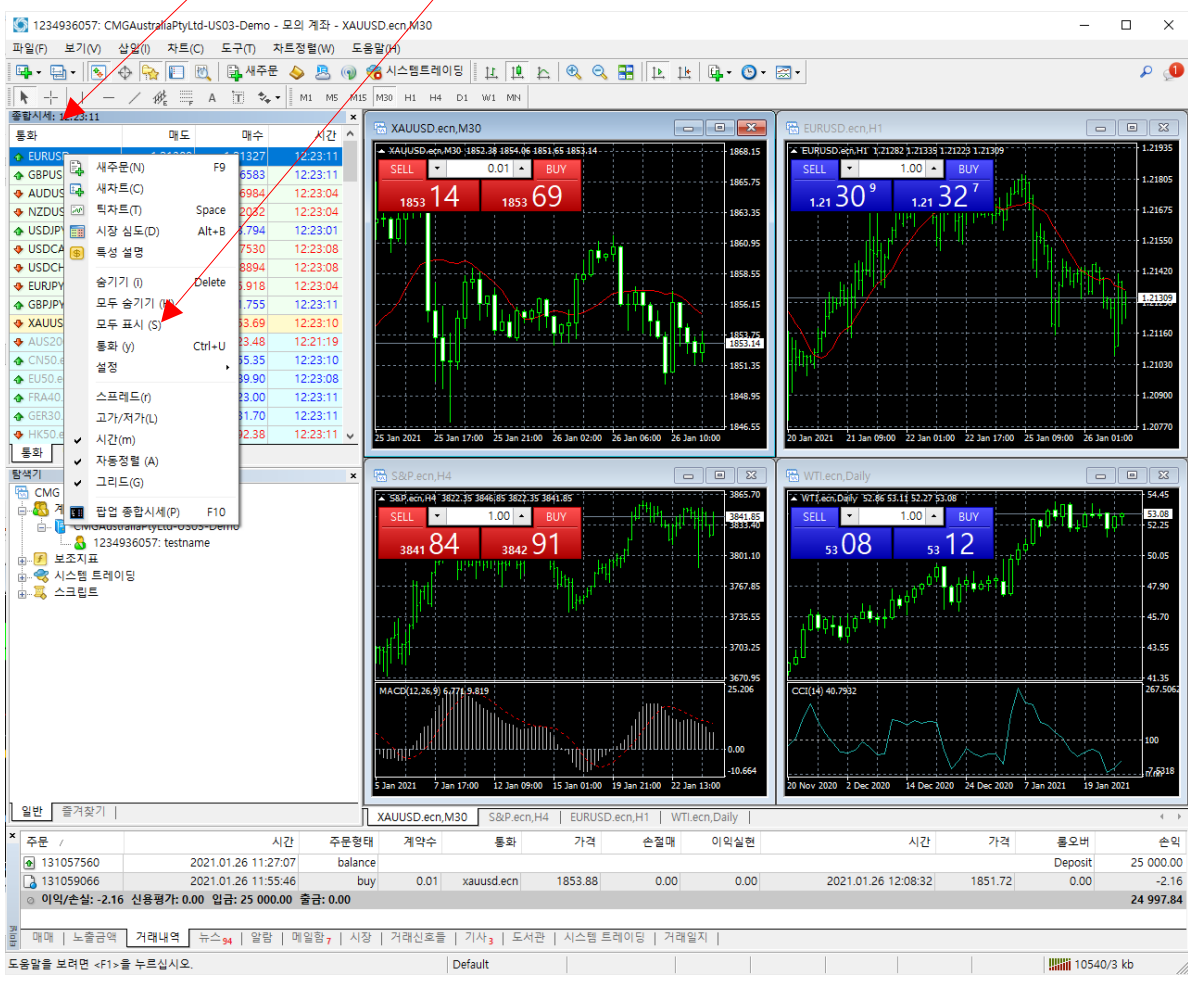

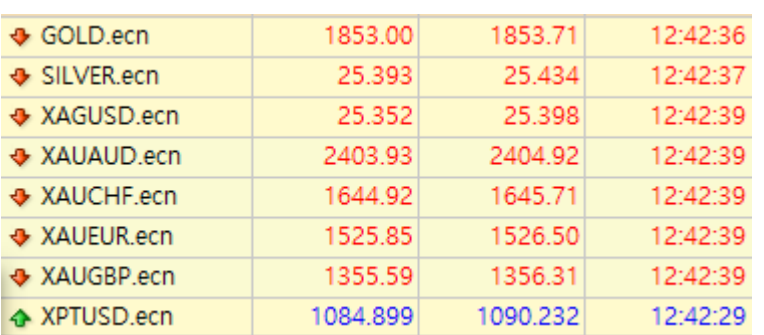

11. 원하시는 메탈 & 금 & 은 종목을 마우스로 더블클릭 하시면 주문을 바로 입력할수 있는 화면이 나옵니다.

12. 아니면 메탈 & 금 & 은 종목을 마우스로 끌어 옆 차트 화면에 놔두면 선택하신 메탈 & 금 & 은 종목 화면이 표시 됩니다.

#### 13. MT4 주문방법

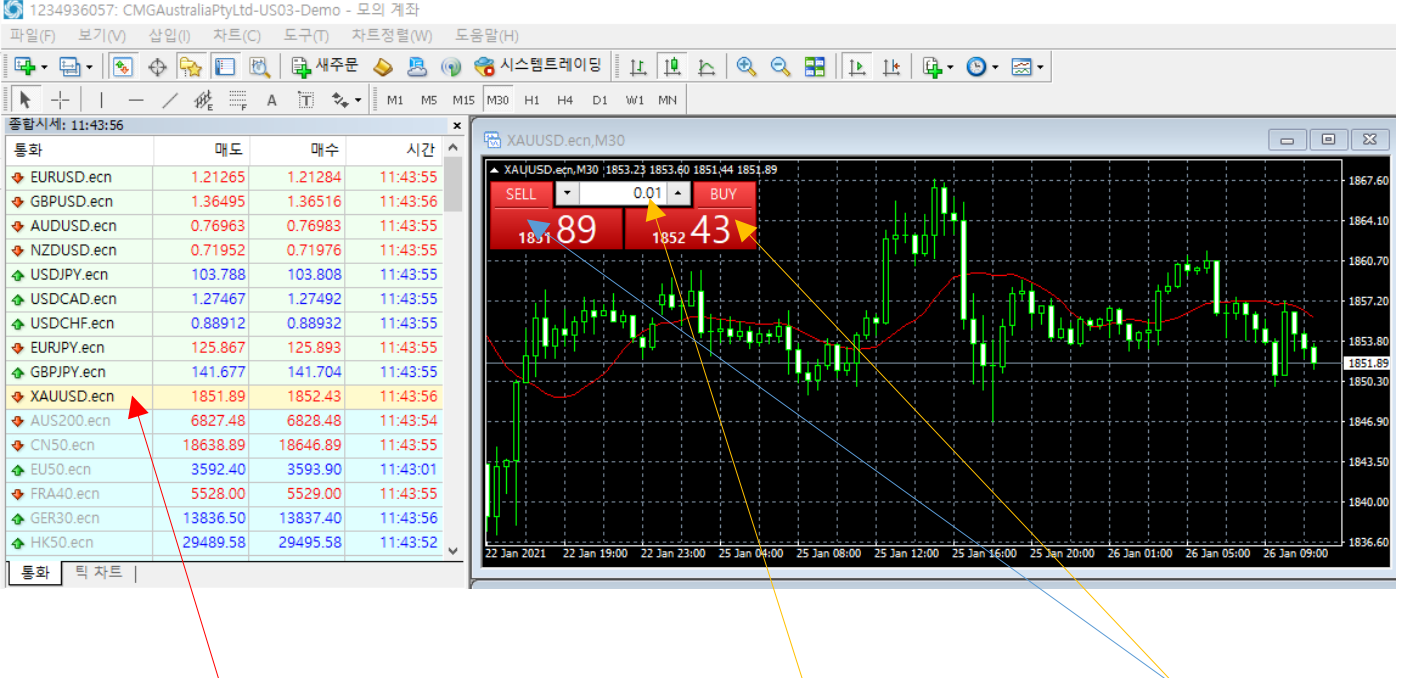

14. 원하는 종목을 선택합니다. 15. 원하시는 주문 Lot(랏)수를 입력 합니다. 16. SELL 떨어진다 & BUY 올라간다 둘중 하나를 선택 클릭 합니다.

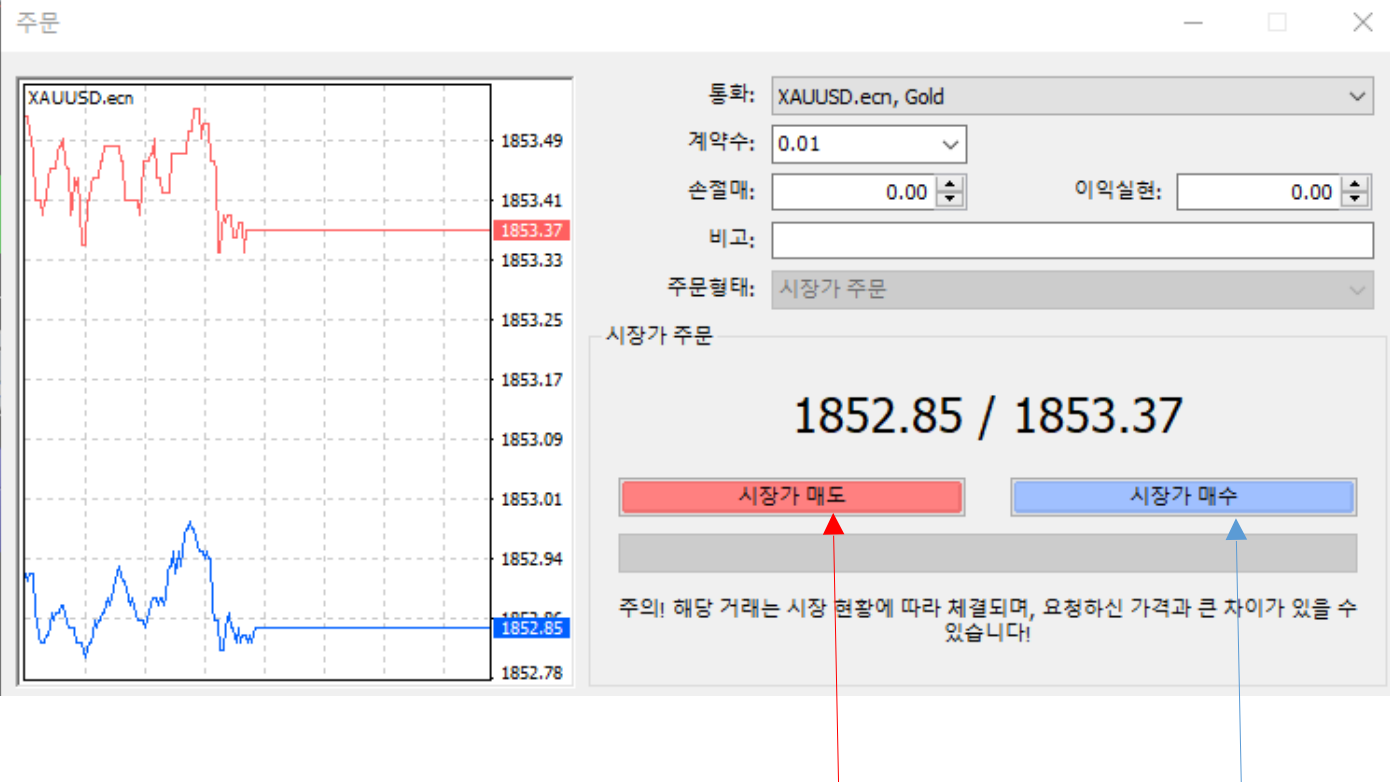

17. 다시한번 주문화면이 나옵니다. 여기서 주문을 변경할 수도 있습니다. 처음 주문하신 그대로 주문을 하신다면 시장가 매도( SELL 떨어진다 ) 및 시장가 매수 ( BUY 올라간다 ) 클릭 하시면 됩니다.

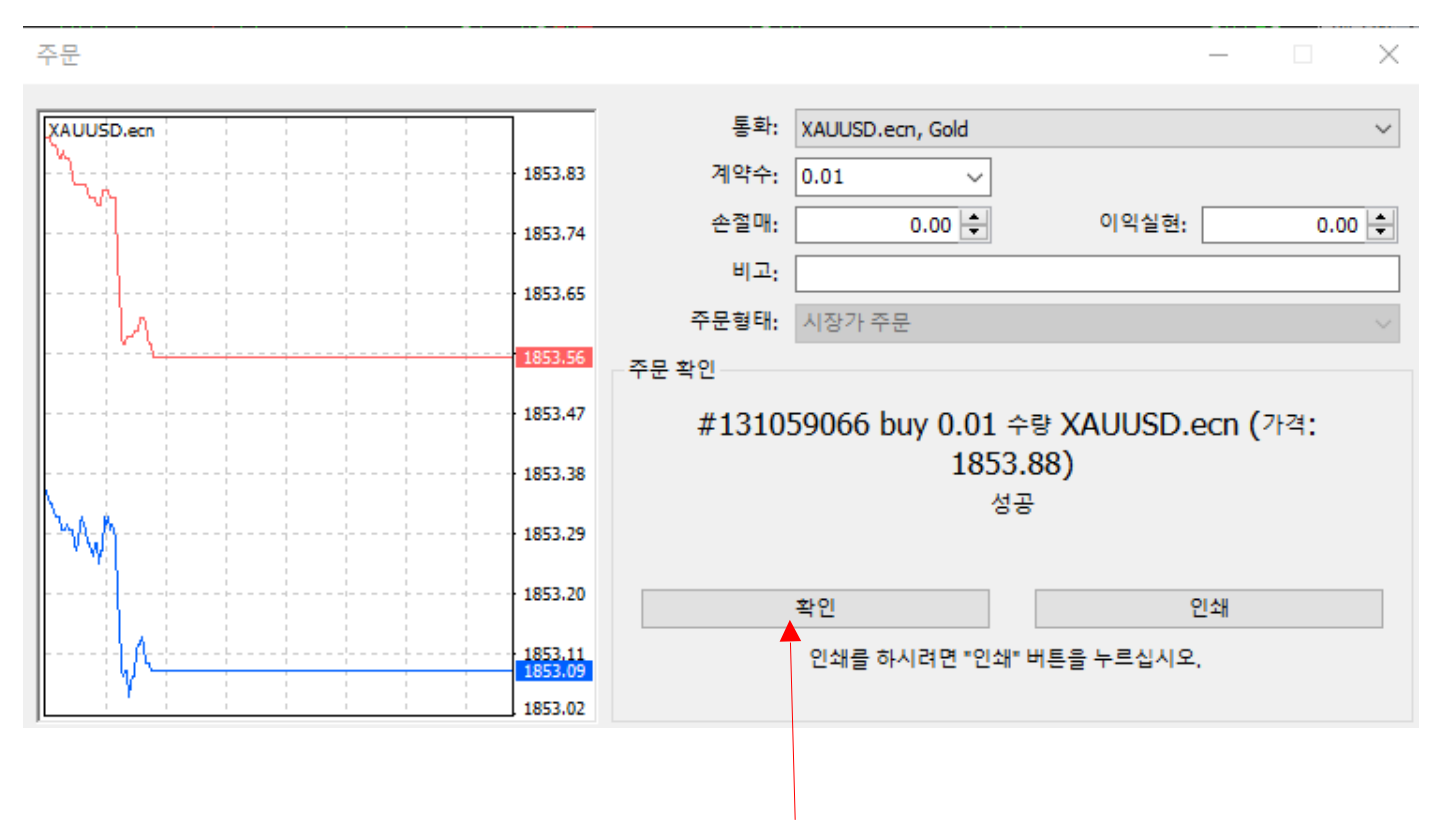

18. 주문을 하시고 나면 위와 같은 화면이 나옵니다. 이 후 **확인을** 눌러 주시면 됩니다.

그럼 주문은 마무리 됩니다.

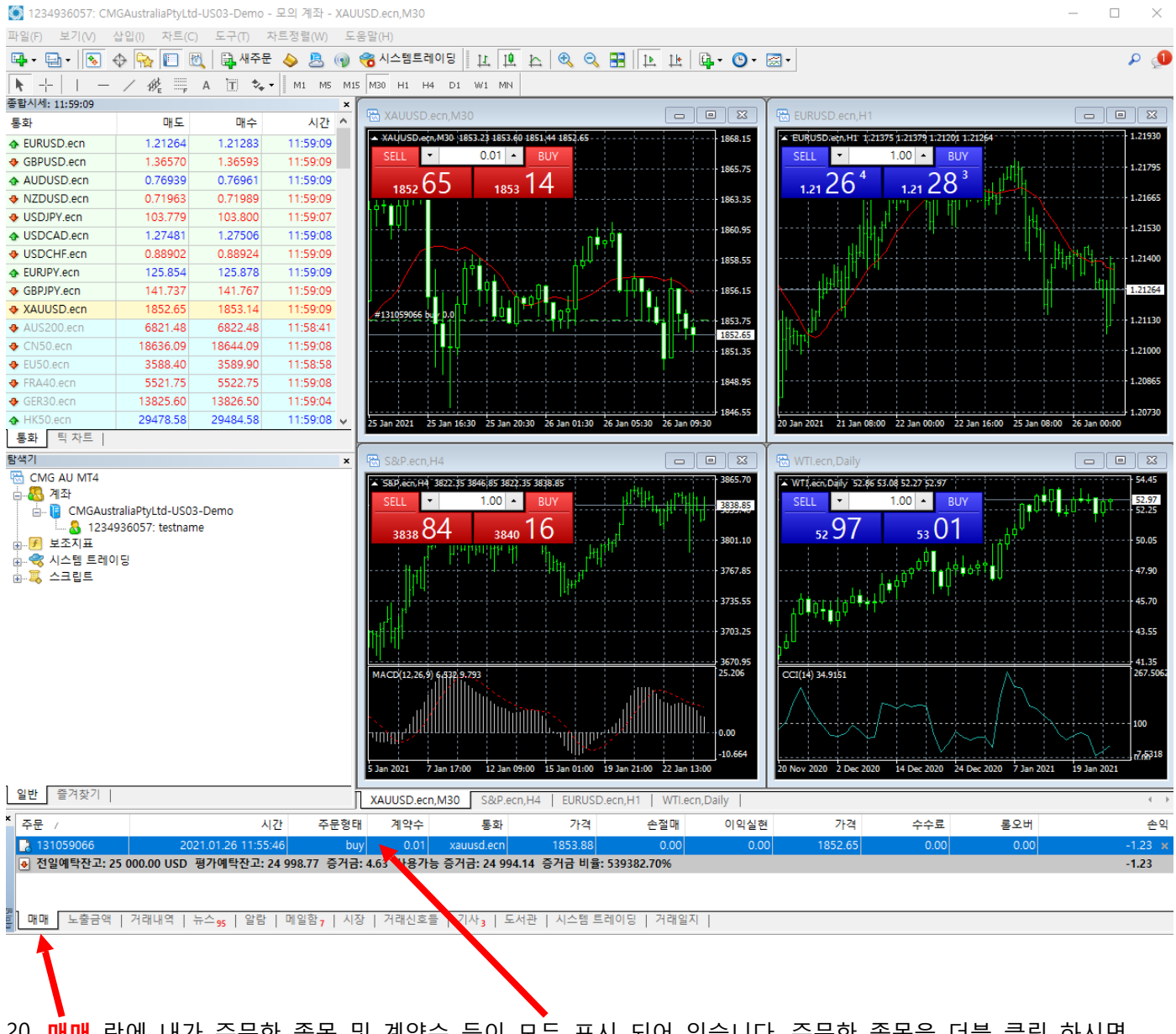

### 19. 주문 청산 하는 방법 입니다. 아래 그림을 참고하세요.

20. 매매 란에 내가 주문한 종목 및 계약수 등이 모두 표시 되어 있습니다. 주문한 종목을 더블 클릭 하시면

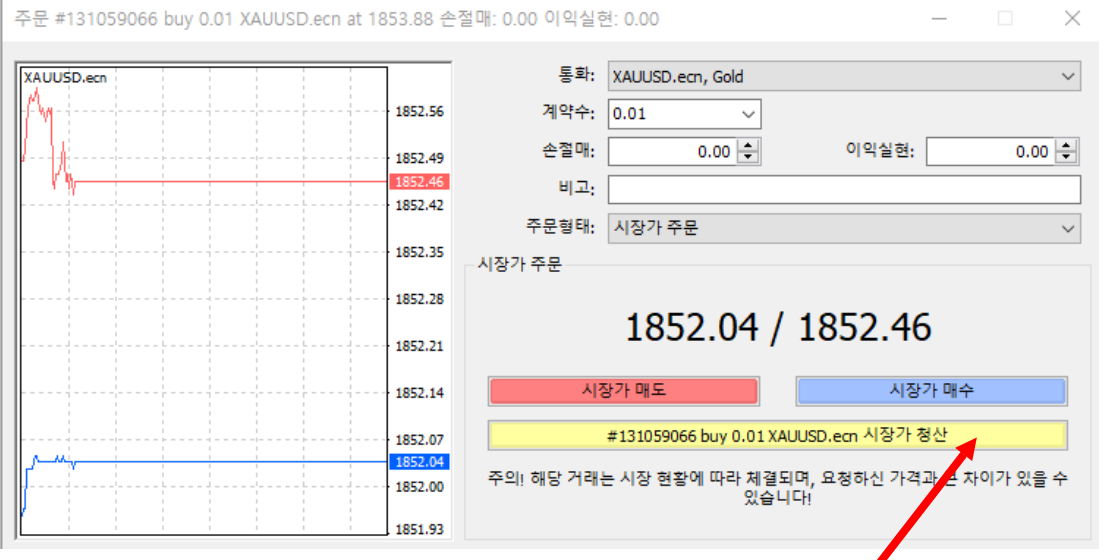

21. 위 그림과 같이 청산 화면이 나옵니다. 여기서 시장가 청산을 누르시면 청산이 진행 됩니다.

22. 청산이 완료 되면 아래 그림과 같이 화면이 나옵니다. 확인을 누르시면 끝납니다.

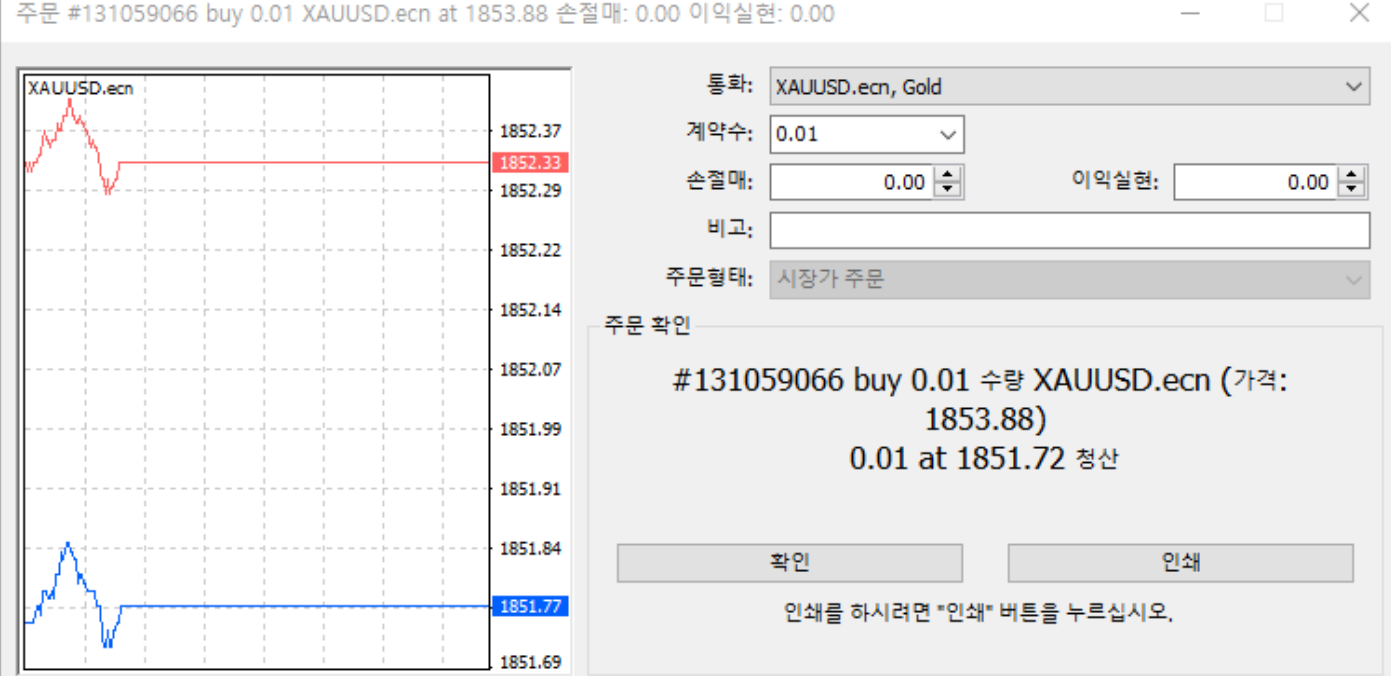

23. 청산한 주문을 확인하는 방법 아래 그림에 거래 내역을 클릭하시면 지금까지 거래한 모든 내용이 표시됩니다.

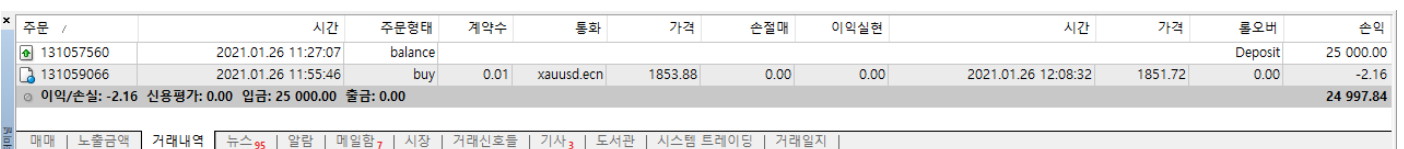

다른 이름으로 저장은 차트 상세 데이터를 CSV, PRN HTM확장 형식으로 저장을 할 수 있습니다.

닫기는 현재 MT4에 띄워져 있는 차트들을 모두 닫는 기능을 합니다.

화면구성은 사용자가 원하는 차트의 종류 및 주기를 저장/삭제할 수 있습니다.

는 기능이 있습니다.

지 않습니다. 차트복구는 메인메뉴 도구-옵션-차트 탭에서 '삭제된 차트 저장'이 선택되어 있어야만 가능한 기능으로 삭제된 차트를 복구하

오프라인 열기에서는 그동안 열어보았던 차트를 과거의 거래내역을 포함하여 차트를 볼 수 있습니다. 단 현재시세는 나타나

새 차트를 통해서 차트를 띄울 수 있고 원하는 통화를 선택해서 차트를 볼 수 있습니다.

메인메뉴에 파일 메뉴를 누르면 위에서 보이는 그림처럼 나옵니다.

 $\mathbf{I}$ 

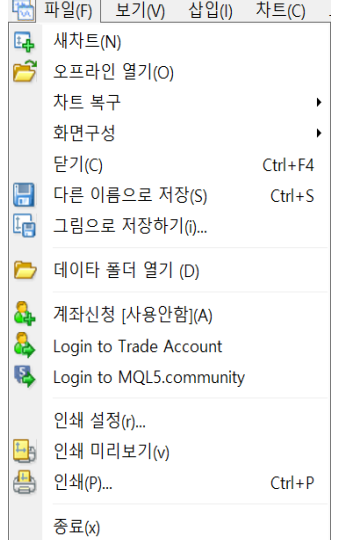

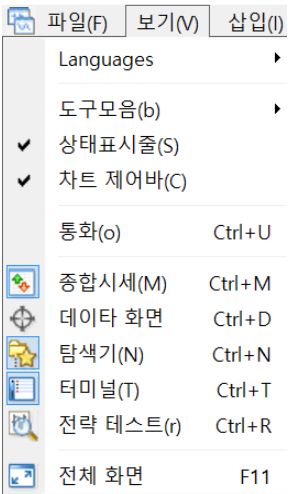

Languages는 MT4에서 지원되는 언어 목록으로 변경하며 MT4를 종료하고 다시 실행시켜야 합니다.

도구모음에서는 도구메뉴에 원하는 기능을 추가하거나 제거할 수 있습니다.

상태표시줄과 차트제어바는 클릭으로 보이고 안보이게 할 수 있습니다.

통화는 자신이 원하는 통화를 종합시세표에 보이게 하거나 숨기게 할 수 있습니다.

종합시세표에서부터 전략테스트까지 누르면 MT4상에서 보이고 안보이게 할 수 있습니다.

전체화면은 누르면 차트가 전체화면으로 바뀝니다. 원래대로 돌리려면 F11을 누르시면 됩니다.

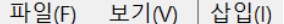

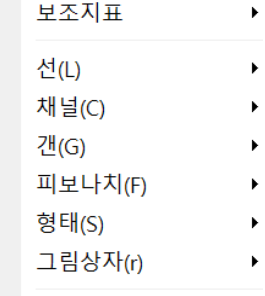

■ 앤드류 피치보크(A)

|| 주기선(y)

A 텍스트(x)

□ 텍스트 라벨(b)

보**조**지표에서는 차트에 여러 지표들을 삽입할 수 있습니다. 보조지표는 거래를 함에 있어서 여러 그래프들을 차트에 추가 함으로써 도움이 될 수도 있고 반대로 도움이 안될 수도 있습니다.

선에서는 수직선, 수평선, 추세선, 추세사선 등 여러 선형 분석도구를 클릭하여 차트에 대입시킬 수 있습니다.

채널에서는 피보나치, 회귀채널, 평행선채널, 표준편차채널 등 채널형 분석도구를 클릭하여 차트에 대입할 수 있습니다.

형태는 차트에 원하는 곳을 클릭해서 삼각형이면 3곳 사각형이면 4곳 등을 클릭해서 넣을 수 있습니다.

그림상자는 차트에 그림상자에 있는 그림들을 넣을 수 있습니다.

앤드류 피치보크는 기술적 지표의 하나로 지지선과 저항선을 표현하는 세 개의 평행 추세선을 실행하는 분석도구입니다. 원하는 차트에 대입시킬 수 있습니다.

주기선은 일정한 주기별로 선을 표시할 수 있게 지원해 줍니다.

텍스트와 텍스트라벨은 차트에 글씨나 메모 등을 적어 넣을 수 있게 해줍니다.

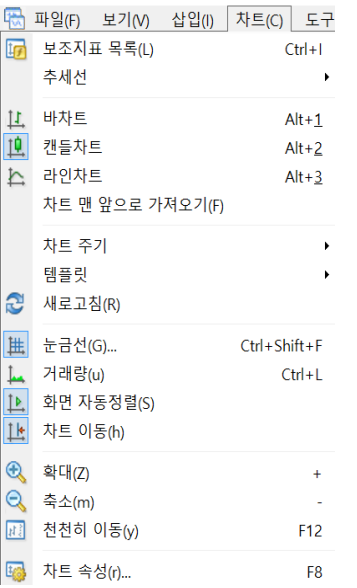

보조지표 목록은 선택한 차트에 대입되어 있는 보조지표를 목록으로 띄워서 수정하거나 삭제할 수 있게 해줍니다.

추세선은 선택한 차트에 대입되어 있는 추세선들을 관리하는 기능을 가지고 있어 단일로 삭제하거나 모두를 삭제할 수 있습 니다.

바차트, 캔들차트, 라인차트는 선택한 차트에 그래프를 바의 형태로 할지 캔들 형태로 할지 라인 형태로 할지 정해서 그래프 에 접목시킵니다.

차트주기는 차트의 시간 주기를 설정하는 기능이 있습니다. 1분, 5분, 15분, 30분, 1시간, 4시간, 1일, 1주, 1달 이렇게 선택하여 차트 하단부에 있는 시간을 설정 할 수 있습니다.

탬플릿에서는 차트에 추가하여 활성화 된 지표 및 차트 설정을 저장하여 다른 차트에 적용할 수 있게 해줍니다.

눈금선, 거래량, 화면 자동정렬, 차트이동은 차트화면에 기능들을 삽입/삭제하는 기능으로 차트에 오른쪽 클릭하여서도 할 수 있습니다.

확대, 축소는 차트를 더 정확히 보거나 전체적으로 볼 때 사용하는 것으로 캔들 형태나 바 형태일 때 사용하면 더욱 좋습 니다.

차트 속성은 차트에 나와있는 그래프 등의 색감 등을 사용자에 맞게 설정할 수 있습니다.

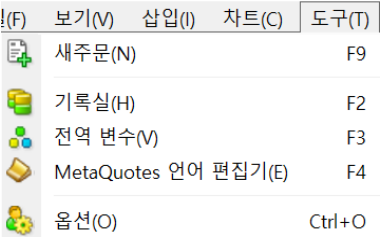

새 주문을 통하여 주문을 넣을 수 있고 종합시세표에서 통화쌍을 더블클릭해도 가능합니다.

기록실은 MT4에서 제공하는 모든 통화쌍의 주기별 가격 및 거래량 정보 전체를 확인 가능하며 과거 데이터를 수정할 수 있 습니다.

MetaQuotes 언어 편집기는 Expert Advisor로 이용되는 시스템 트레이딩 전략, 사용자 지표, 스크립트를 새로 작성하거나 편집 하기 위한 Meta Editor를 실행하는 기능을 합니다.

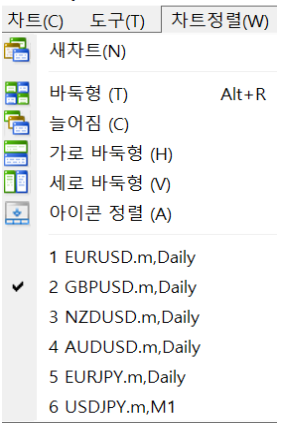

새차트는 원하는 통화로 새로운 차트를 띄우는 기능으로 종합시세표에서 원하는 통화를 오른쪽 클릭 후 새차트로 열어도 가능합니다.

바둑형, 늘어짐, 가로바둑형, 세로바둑형은 차트들이 여러 개 존재할 때 나열하는 것으로 각각의 형으로 나타냅니다.

맨 왼쪽부터 새차트, 화면구성, 종합시세표, 데이터화면, 탐색기, 터미널, 전략 테스트, 새주문, 언어 편집기, 시스템 트레이딩, 바차트, 캔들차트, 라인차트, 확대, 축소, 바둑판 정렬, 화면 자동정렬, 차트 이동, 보조지표 목록, 주기, 탬플릿 순으로 되어있 습니다. 위에서 설명한 것들이 편하고 찾기 쉽게 도구모음에 나열 되어있습니다.

맨 왼쪽부터 커서, 십자선, 수직선, 수평선, 추세선, 평행선 채널, 피보나치 수열 그리기가 있고 텍스트, 텍스트 라벨 입력이 있 고 그림 삽입 그리고 주기들이 편하고 찾기 쉽게 나열 되어있습니다.

#### 단축키

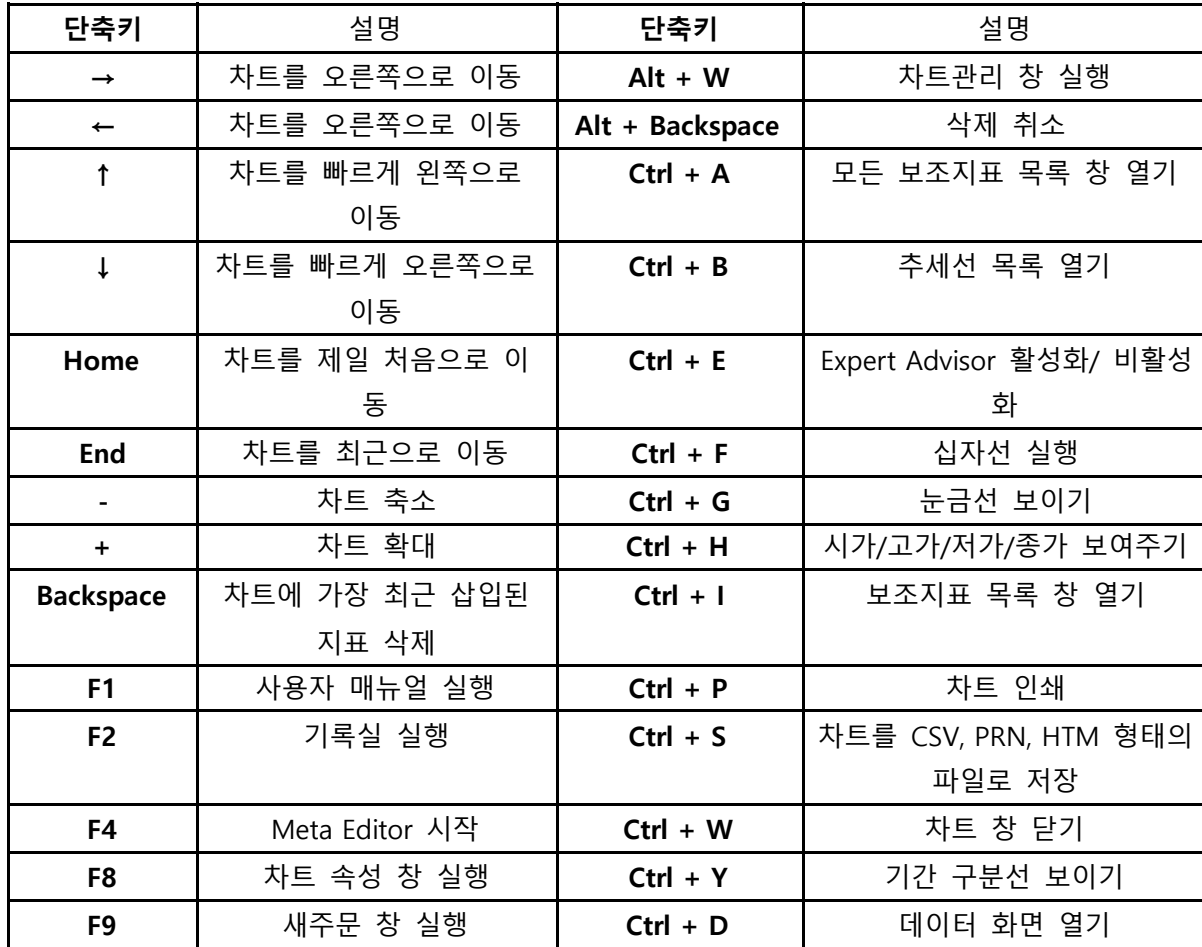

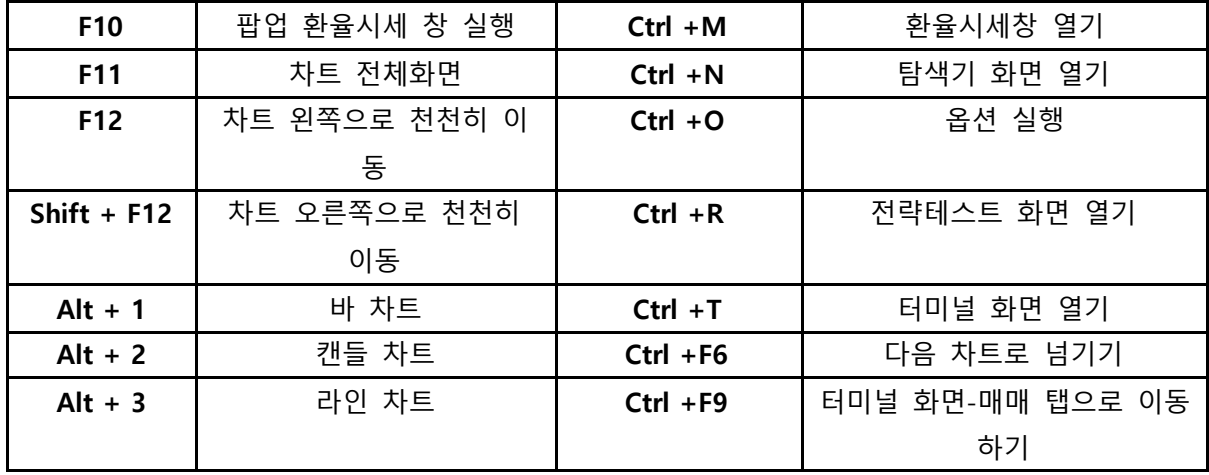